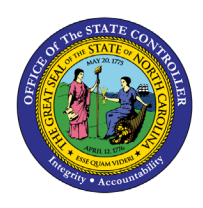

# **Positions Vacant/Filled Comparison by Count and Pct**

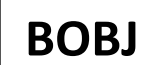

**Report Description B0112 | Web Intelligence**

The purpose of this Report Description is to explain the purpose of and how to generate the Positions Vacant vs. Filled Comparison by Count and Percentage report.

#### **REPORT DESCRIPTION**

This report is used by agencies to compare the count of vacant vs filled positions by Organizational Unit. This report also provides the percentage of vacant positions by organizational unit.

## **REPORT LOCATION**

OM: Vacant-Filled Position Analysis

#### **REPORT USES**

- This report is used to compare the overall percentage and count of filled vs vacant positions. When viewed by organizational unit it can help identify which organizations are understaffed or having difficulty recruiting/retaining staff.
- This report, when made available to the legislators or media will help to compare the number of positions vacant vs filled of a month with an earlier month or year before.

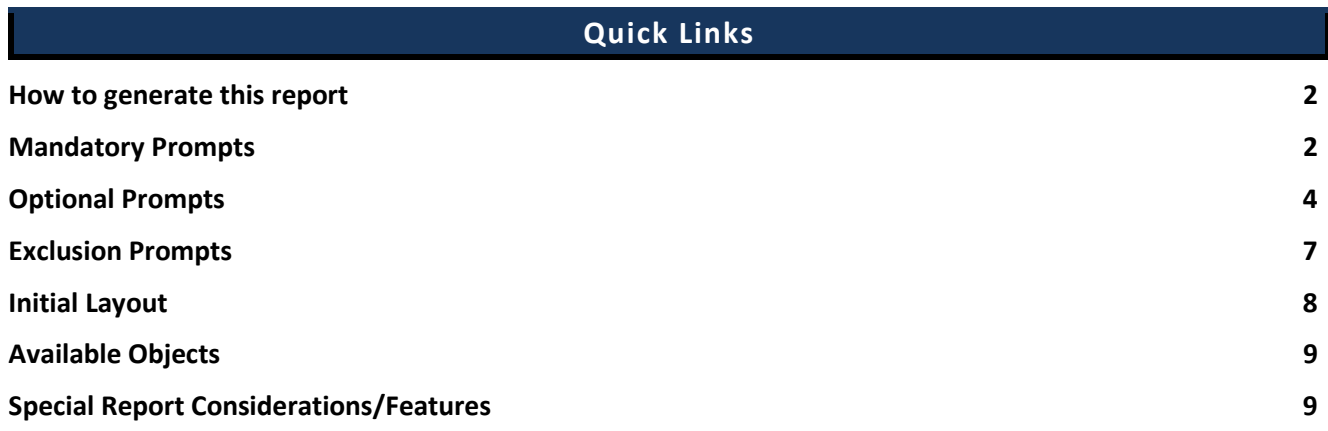

#### <span id="page-1-0"></span>**How to generate this report**

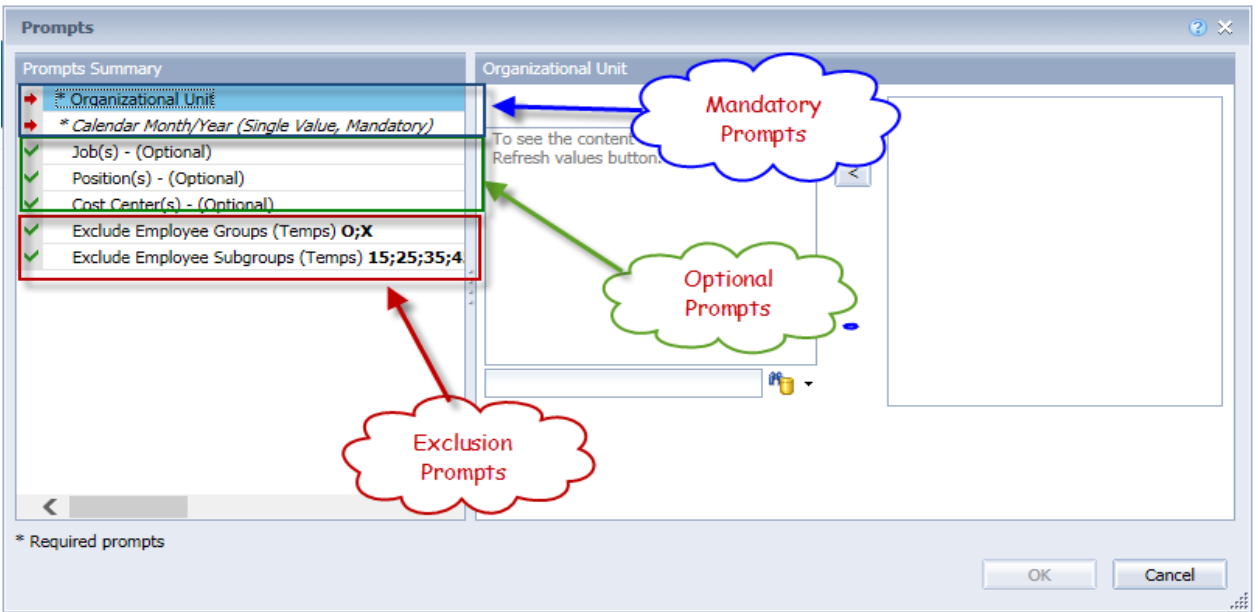

#### <span id="page-1-1"></span>**Mandatory Prompts**

Mandatory prompts have a red arrow indicator  $(\rightarrow)$  followed by an asterisk (\*) on the left side of the prompts. When a valid value(s) is entered, this indicator will turn into a green check mark  $(\checkmark)$ .

**\*Organizational Unit:** To select data for this prompt:

- Make sure you have "Organizational Unit" prompt selected (1)
- Click on the "Refresh Values" icon to see the list of Org Units (2)
- Navigate down to the desired Org Unit  $(3)$
- Click on the right arrow to add it to the selection box  $(4)$ .

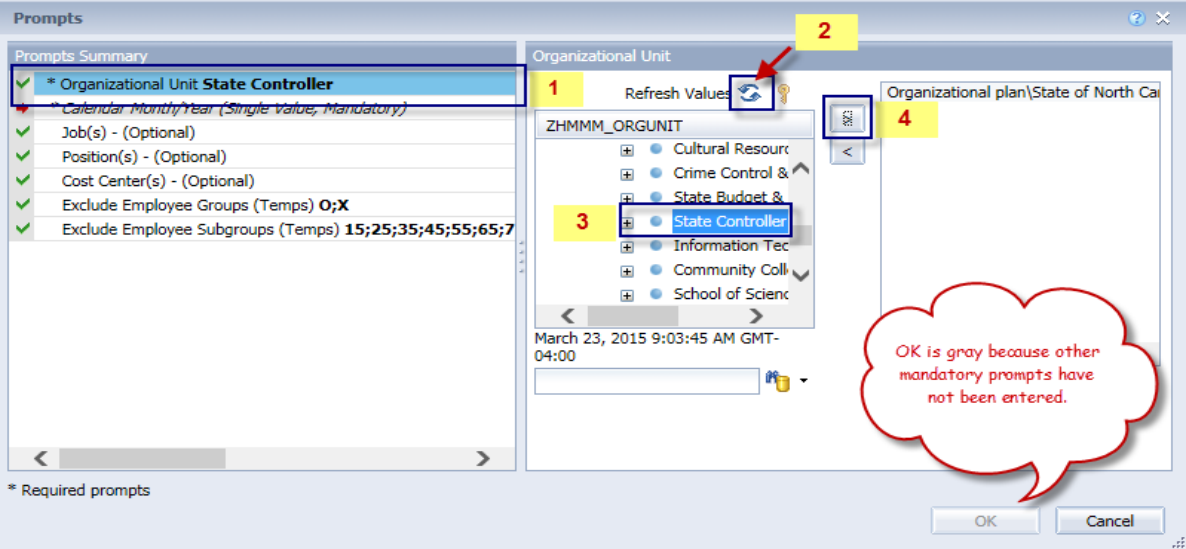

**\*Calendar Month/Year -** To select data for this prompt:

- Make sure you have the Calendar Month/Years prompt selected  $(1)$
- Click on "Refresh Values" (2)
- Scroll down to select the value in the search box OR optional in the search box narrow down the date selection by using the wildcard \*YYYY format and press the enter key  $(3)$
- Click on the date  $(4)$
- Click on the right arrow button for date  $(5)$

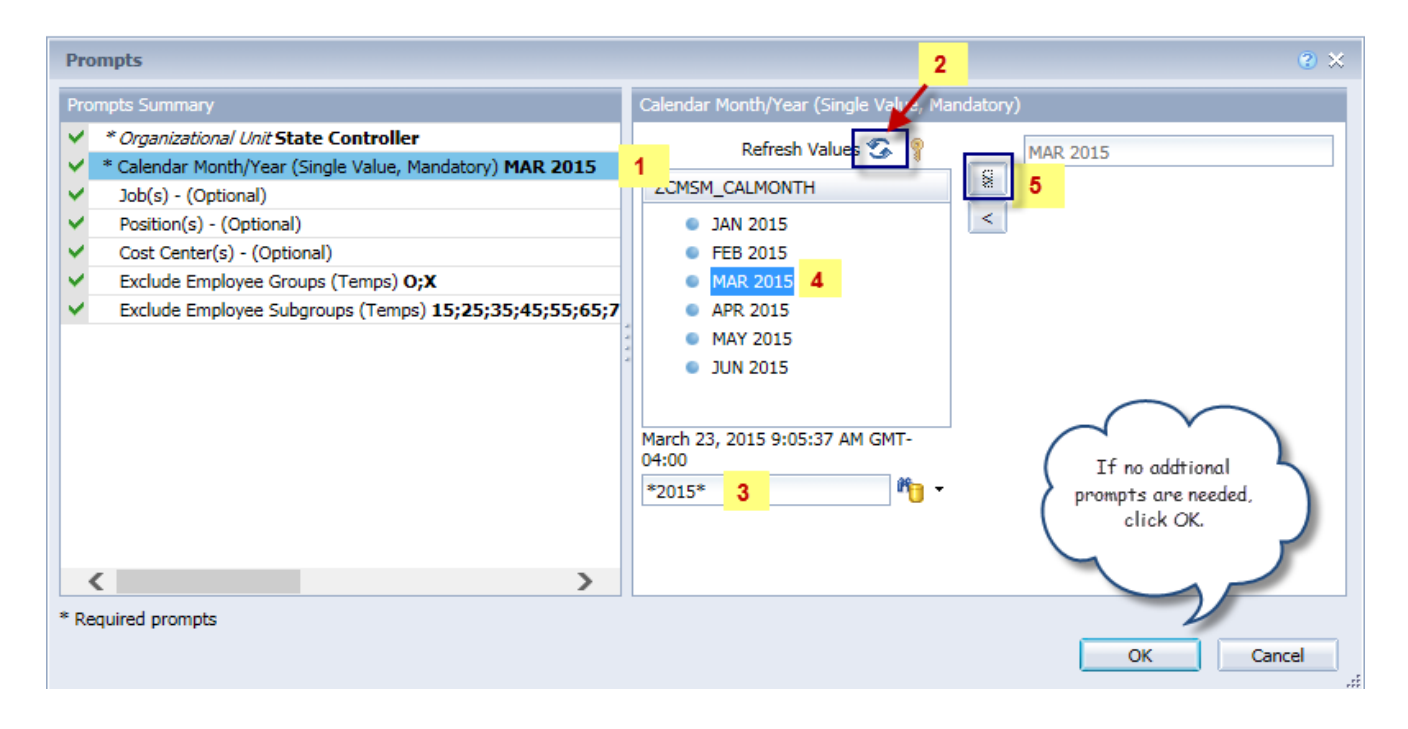

## <span id="page-3-0"></span>**Optional Prompts**

Optional prompts are indicated with a green check mark  $(\checkmark)$  but are not pre-filled or required. They are used to assist with limiting the amount of data that is retrieved into the body of the report. The optional prompts on this report are:

- **Job(s)** To select data for this prompt:
	- Make sure you have the "Job(s)" prompt selected  $(1)$
	- Enter a search text with an asterisk  $(*)$  in the search box to view the list of values for Job  $(2)$
	- Click on the search icon  $(3)$
	- To see the job number for each job, click on the key icon  $(4)$
	- Click on the desired job  $(5)$
	- OR if the Job key or Job name are known, skip steps 2 through 5 and enter it directly in  $(6)$
	- Then click on the right arrow to add the job to the selection box  $(7)$

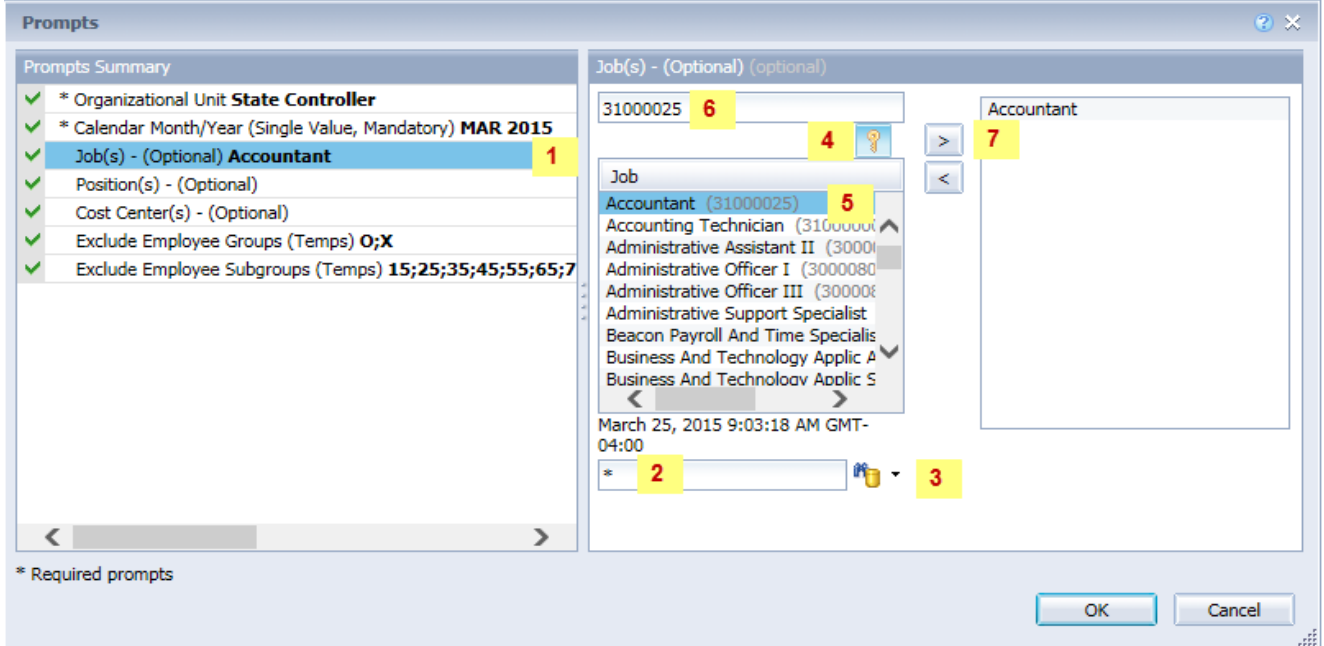

- $\checkmark$  **Position(s)** To select data for this prompt:
	- Make sure you have the "Position(s)" prompt selected  $(1)$
	- Enter a search text with an asterisk  $(*)$  in the search box to view the list of values for Position  $(2)$
	- Click on the search icon  $(3)$
	- To see the position number for each position, click on the key icon  $(4)$
	- Click on the desired position  $(5)$
	- OR if the Position key or Position name are known, skip steps 2 through 5 and enter it directly in (6)
	- Click on the right arrow to add the position to the selection box  $(7)$

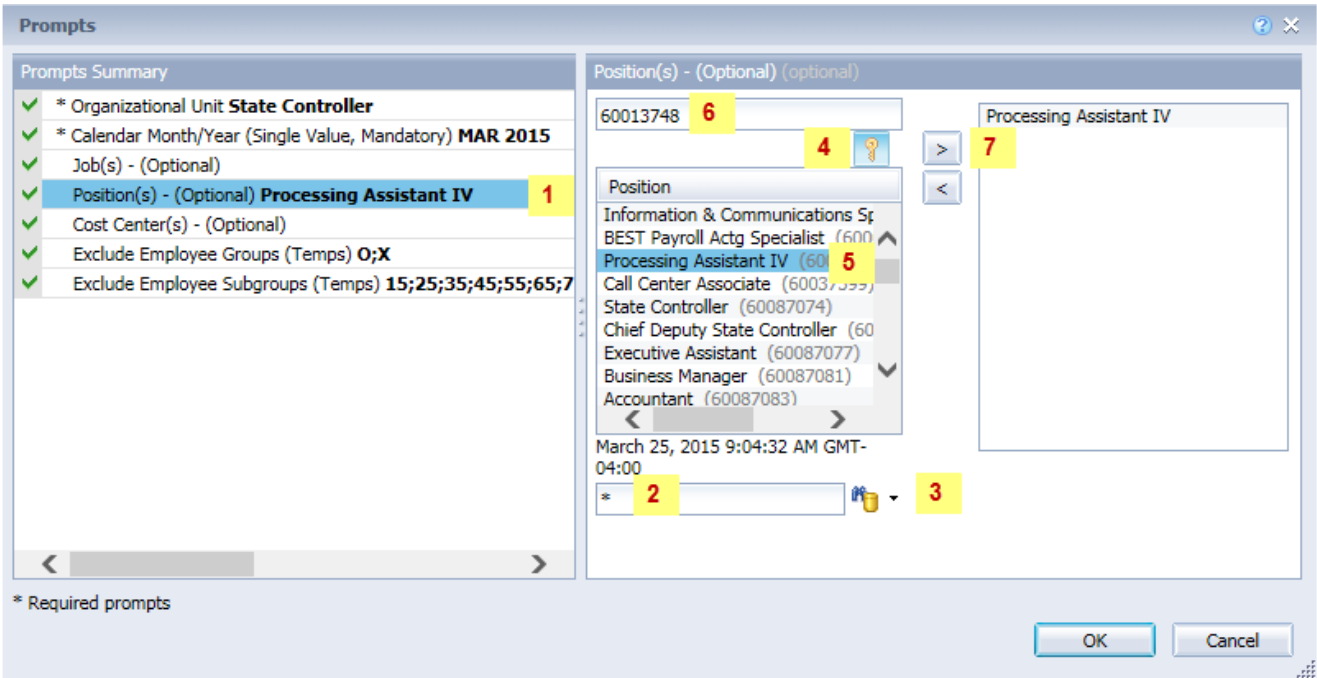

- $\checkmark$  **Cost Center(s)** To select data for this prompt:
	- Make sure you have the "Cost Center(s)" prompt selected  $(1)$
	- Enter a search text with an asterisk (\*) in the search box to view the list of values for Cost Center (2)
	- Click on the search icon  $(3)$
	- To see the key for the cost center, click on the key icon  $(4)$
	- Click on the desired cost center, then click on the right arrow to add the cost center to the selection box (5)

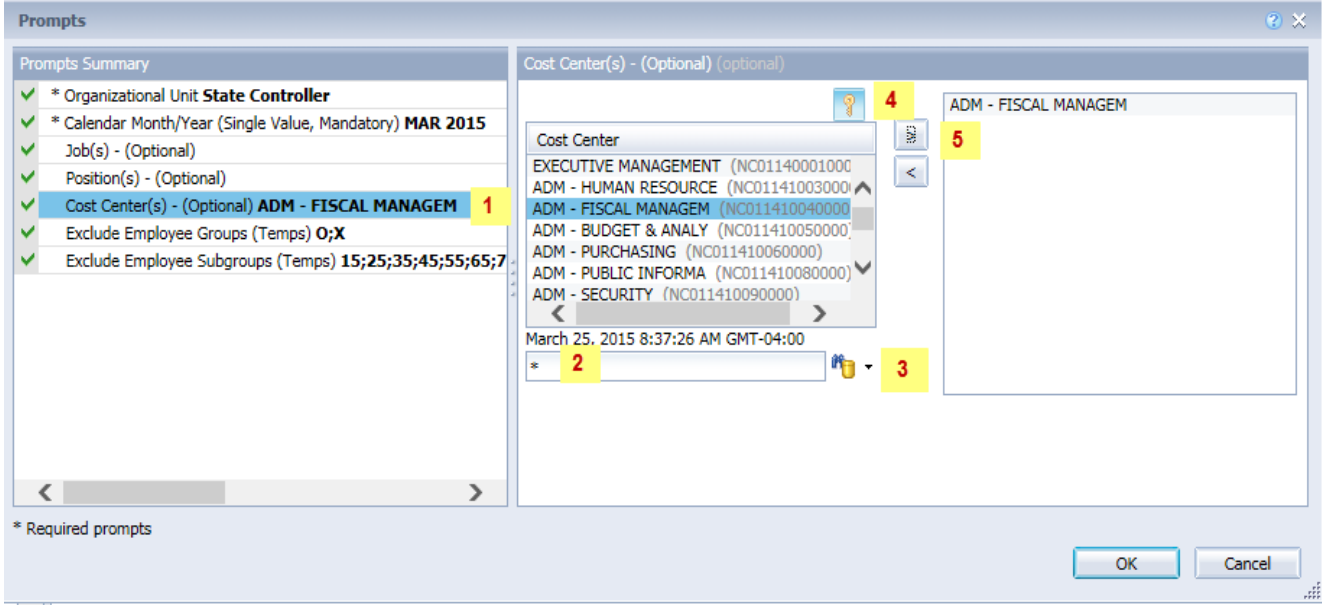

#### <span id="page-6-0"></span>**Exclusion Prompts**

Exclusion prompts also are indicated with a green check mark  $(\checkmark)$  but are generally prefilled with a specific set of data values. They are provided as a way to exclude specified data by default while allowing customers the flexibility of changing them when necessary. Any rows containing data values listed in the exclusion selection box will not be fetched into the report.

By default, these exclusion prompts ensure that the report does not contain any temporary employee data. The data values contained in the selection box can be modified or cleared completely as needed. To include temporary employees on the report, clear the employee group and employee subgroup from the selected values from the prompts.

- **Exclude Employee Groups (Temps) O, X** To remove this exclusion:
	- Make sure the Exclude Employee Group prompt is selected  $(1)$
	- Click on O and X in the selection box  $(2)$
	- Click on the left arrow  $(3)$

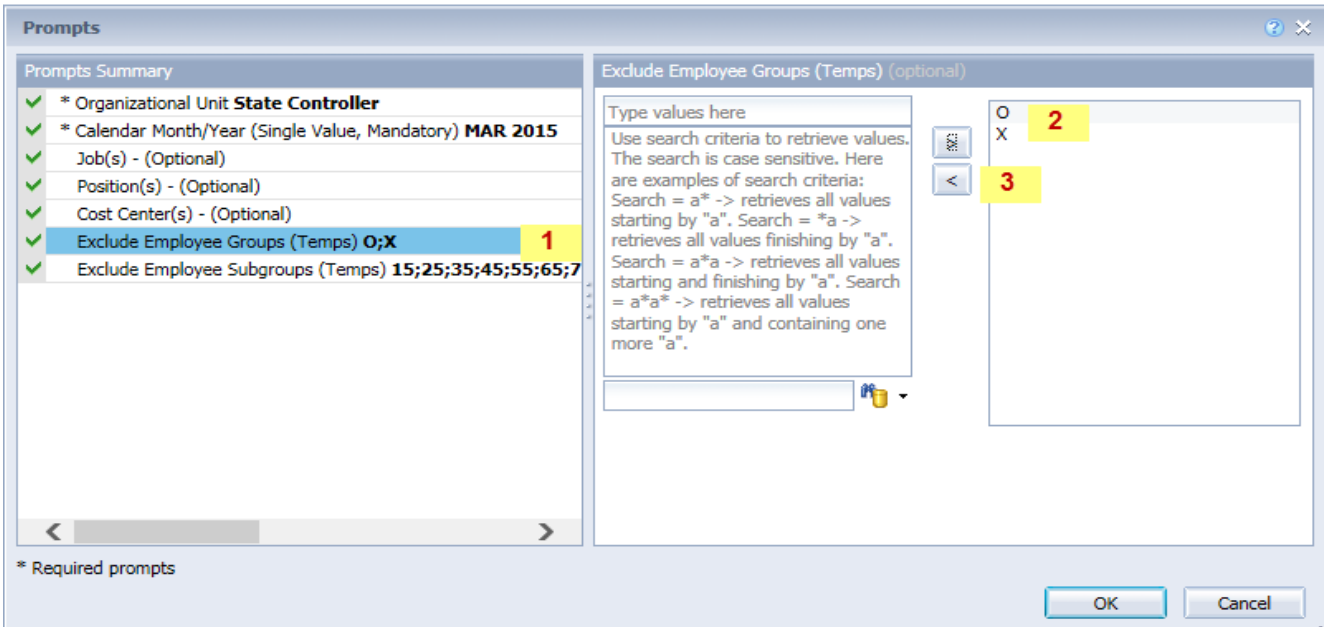

## **Exclude Employee Subgroups (Temps) –** To remove this exclusion:

- Make sure the Exclude Employee Subgroup prompt is selected  $(1)$
- Click on the values in the selection box  $(2)$
- Click on the left arrow  $(3)$

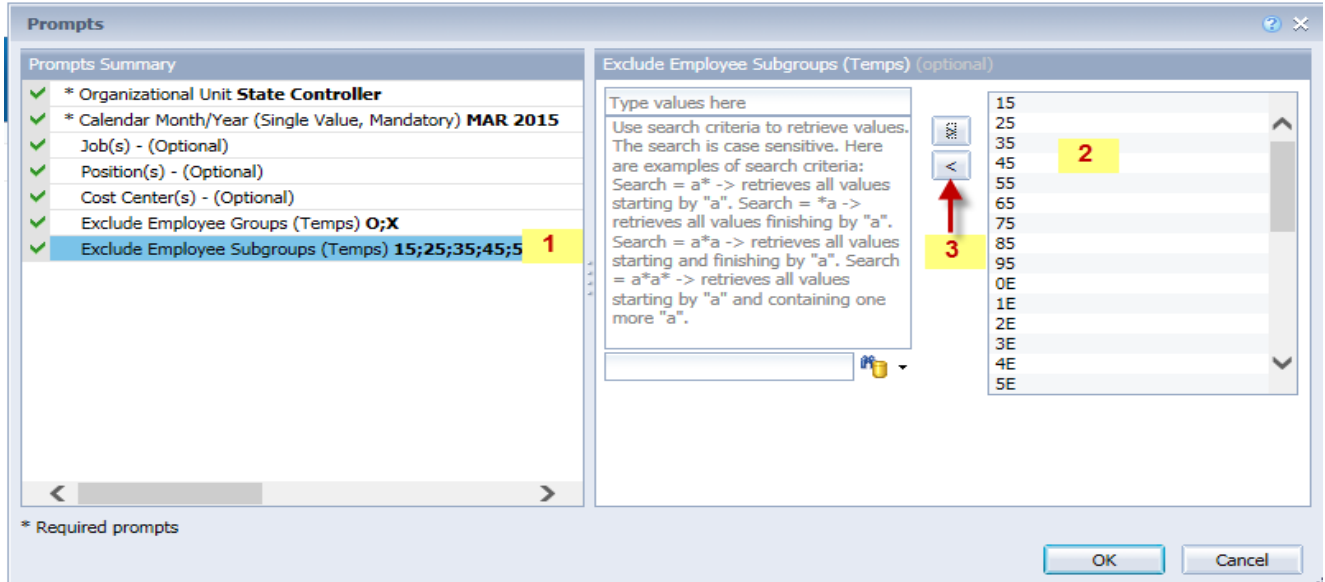

#### <span id="page-7-0"></span>**Initial Layout**

This is a sample of the report which shows the columns available on the base report:

#### **B0112: Positions Vacant/Filled Comparison** by Count and Pct as of JUL 2015

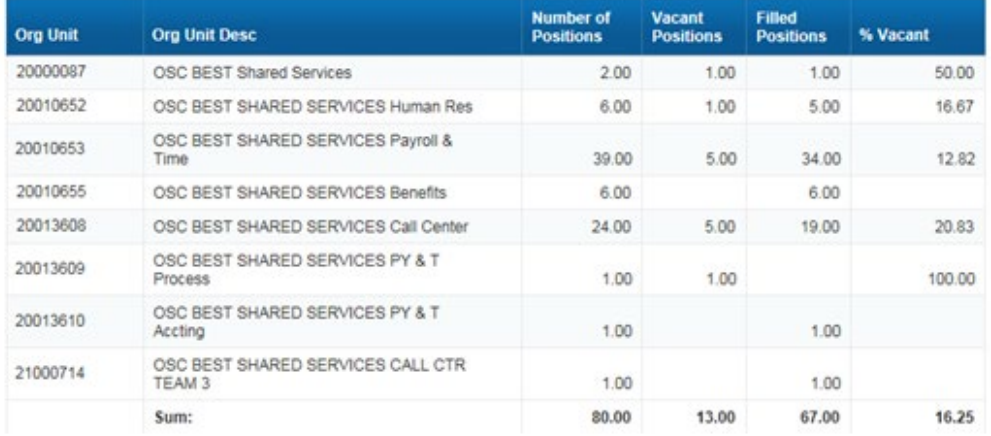

Execution Date: 7/31/15

ä

# <span id="page-8-0"></span>**Available Objects**

This is a list of the available objects that can be added to the report, once in Design mode:

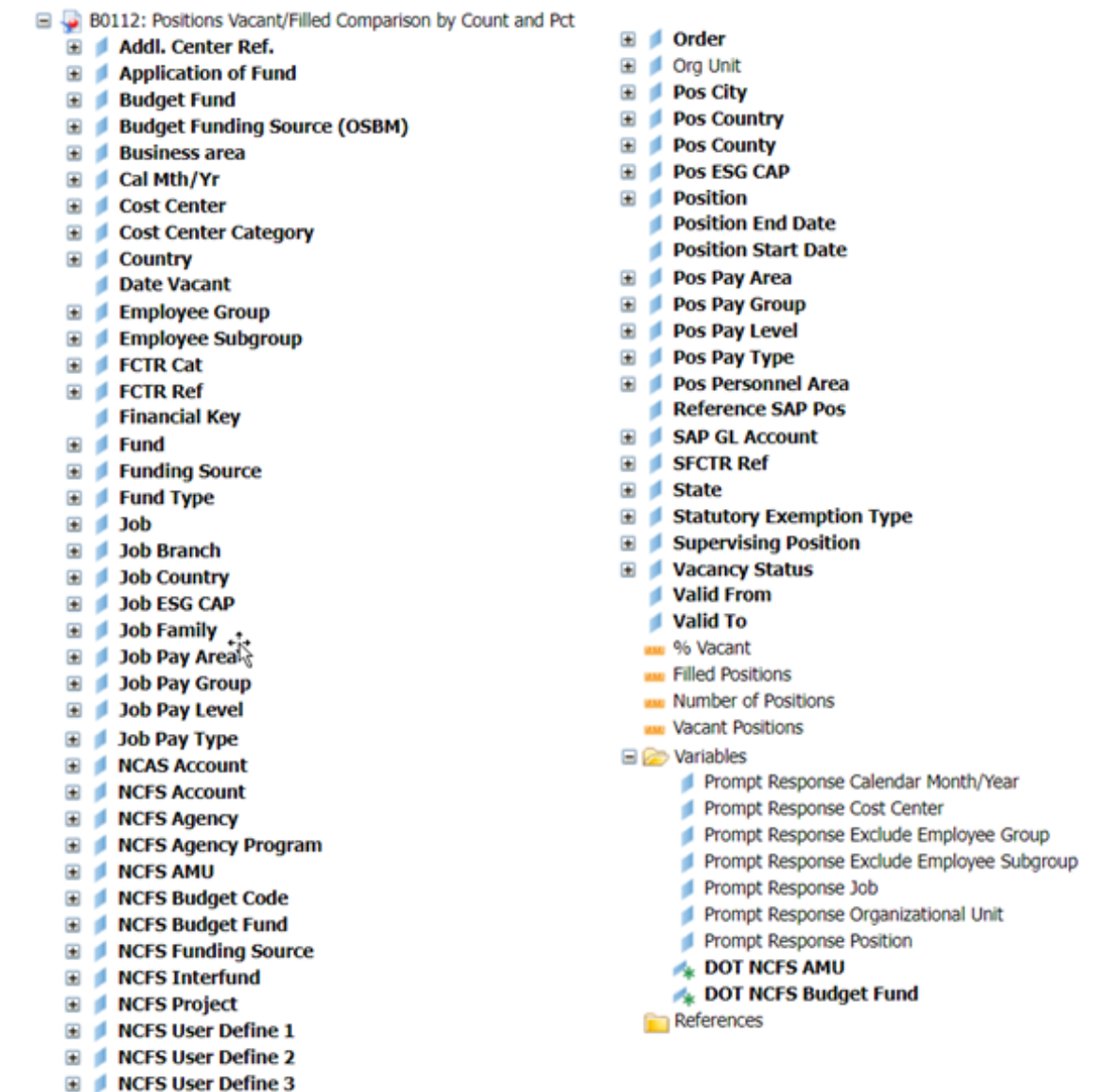

# <span id="page-8-1"></span>**Special Report Considerations/Features**

- Vacant positions are identified by an unassigned employee (#) for the position.
- FTE calculations for positions are based on the employee subgroups.

• The position is considered a full-time position if it belongs to one of the following employee subgroups:

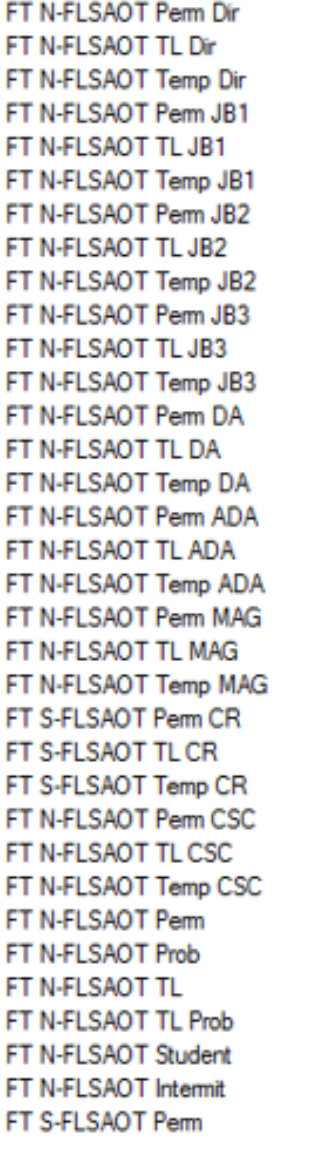

FT N-FLSAOT Prob FT N-FLSAOT TL FT N-FLSAOT TL Prob FT N-FLSAOT Student FT N-FLSAOT Intermit FT S-FLSAOT Perm FT S-FLSAOT Prob FT S-FLSAOT TL FT S-FLSAOT TL Prob FT S-FLSAOT Student FT S-FLSAOT Intermit FT S-FLSAOT Tme FT S-FLSAOT Fld Tme FT N-FLSA Perm 12C FT N-FLSA Prob 12C FT N-FLSA TL 12C FT N-FLSA TLProb 12C FT S-FLSA Perm 12C FT S-FLSA Prob 12C FT S-FLSA TL 12C FT S-FLSA TLProb 12C FT N-FLSA Perm 11C FT N-FLSA Prob 11C FT N-FLSA TL 11C FT N-FLSA TLProb 11C FT S-FLSA Perm 11C FT S-FLSA Prob 11C FT S-FLSA TL 11C FT S-FLSA TLProb 11C N/A EPA ConstitutOff N/A EPA Sal Bd&Com N/A EPA Sal GA N/A EPA SalGA RecGov N/A EPA Lt Gov Staff

N/A EPA Gov's Staff N/A EPA Sal Gov&ABC N/A EPA Pol-MkingGov N/A EPA StatutoryPos N/A EPA Pos Gov N/A EPA PM Conf Asst N/A EPA PM Conf Sec N/A EPA Chief Deputy N/A EPA StatGAAprAct N/A EPA MiscStat Pos N/A EPA ExManagerial Contractor Pick-up FireFighter National Guard Federal Temp FT N-FLSAOT Temp FT S-FLSAOT Temp Sol FT N-FLSAOT Temp Sol FT S-FLSAOT FT N-FLSA Perm 10C FT N-FLSA Prob 10C FT N-FLSA TL 10C FT N-FLSA TLProb 10C FT S-FLSA Perm 10C FT S-FLSA Prob 10C FT S-FLSA TL 10C FT S-FLSA TLProb 10C **FT EPA** FT N-FLSA Perm 115C FT N-FLSA Prob 115C FT N-FLSA TL 115C FT N-FLSATLProb 115C FT S-FLSA Perm 115C FT S-FLSA Prob 115C

FT S-FLSA TL 115C FT S-FLSATLProb 115C FT N-FLSAOT Perm SC FT N-FLSAOT TL SC FT N-FLSAOT Temp SC FT N-FLSAOT Perm CJP FT N-FLSAOT TL CJP FT N-FLSAOT Temp CJP FT N-FLSAOTPerm ACJP FT N-FLSAOT TL ACJP FT N-FLSAOTTemp ACJP FT S-FLSAOTPerm ACJP FT S-FLSAOT TL ACJP FT S-FLSAOTTemp ACJP FT N-FLSAOT Perm AD FT N-FLSAOT TL AD FT N-FLSAOT Temp AD FT N-FLSAOT Perm JBS FT N-FLSAOT TL JBS FT N-FLSAOT Temp JBS FT S-FLSAOT Perm JBS FT S-FLSAOT TL JBS FT S-FLSAOT Temp JBS N/A EPA ConstitutOff N/A EPA Sal Bd & Com N/A EPA Sal GA N/A EPA Sal GARecGov N/A EPA Lt Gov Staff N/A EPA Gov's Staff N/A EPA Sal Gov&ABC N/A EPA Pol-MkingGov N/A EPA StatutoryPos N/A EPA Pos Gov N/A EPA PM Conf Asst N/A EPA PM Conf Sec N/A EPA Chief Deputy N/A EPA StatGAAprAct N/A EPA MiscStat Pos N/A EPA ExManagerial

• The position is considered part-time if it belongs to one of the following employee subgroups:

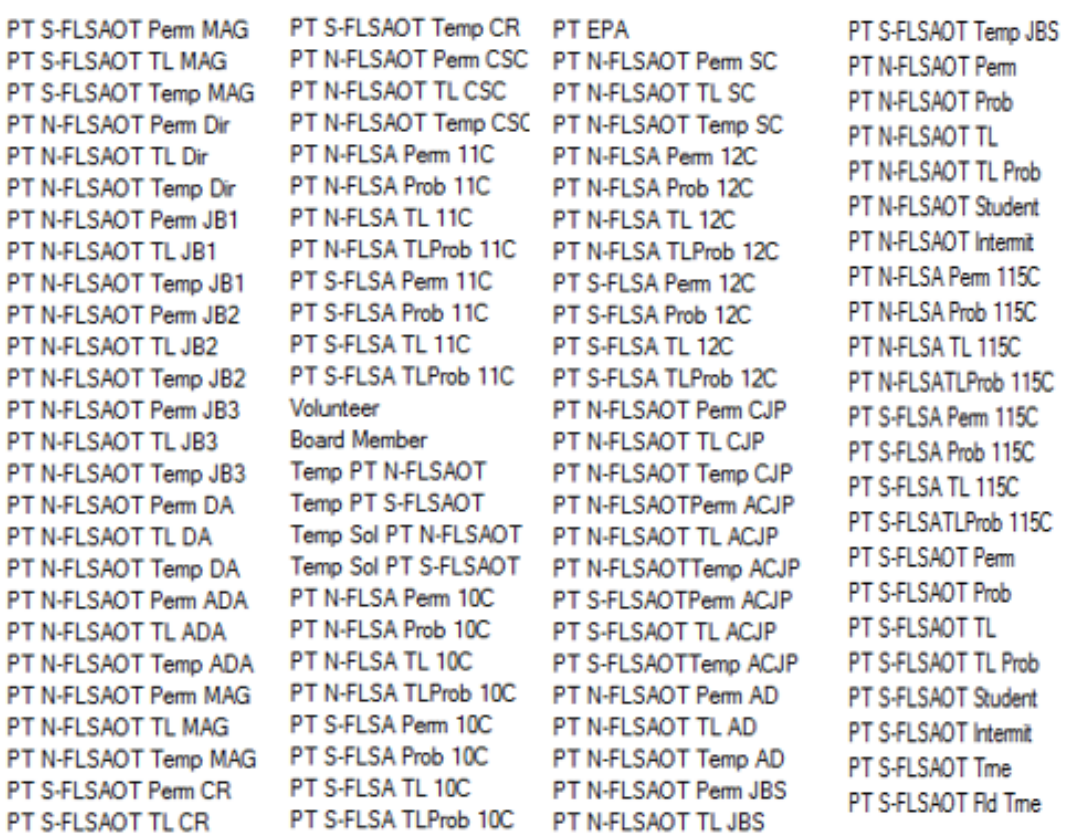

- Temporary employees are excluded from this report by default as you see in the Exclusion Prompt section above.
- Position Personnel area was added to this report on August 17, 2017 and began being populated at that time. If the report is generated for a date prior to August 2017, then the position personnel area will not be populated and will display as "#" or as "not assigned."
- **Field/Home Based** indicator is available from Position attributes (expanded list) in Available Objects.
- **NCFS Accounting Segments**  are available for reporting in this report as drag and drop from Available Objects.
	- NCFS accounting segments here are specific to an NCFS internal order in SAP HR/Payroll ERP system. Transactions with no NCFS internal orders will not display values for the NCFS segments in the BI BOBJ report.
		- o **NCFS Agency, NCFS Agency Program, NCFS AMU, NCFS Budget Code, NCFS Budget Fund, NCFS Funding Source, NCFS Interfund, NCFS Project, NCFS User Define 1, NCFS User Define 2, NCFS User Define 3**
	- Agencies (like NCDOT, DES and DWS) that do not use NCFS Internal Orders will not see the values for the above NCFS segments in reports.
	- **NCFS Account** and **Budget Funding Source (OSBM)** are available for reporting. Values are corresponding crosswalk to SAP GL Account and Funding Source in SAP HR Payroll system.
	- **Financial Key** is representative of internal order from NCFS and old NCAS systems.
- NCDOT (NC02) specific fields **DOT NCFS AMU** and **DOT NCFS** Budget Fund are listed as BOBJ Variables in this report and are derived from NCDOT cost centers and Person Responsible **(Addl Center Ref)** values from SAP HR Payroll ERP system.
	- $\Box$  Variables
		- Prompt Response Application of Fund
		- Prompt Response Business Area
		- Prompt Response Calendar Month/Year
		- Prompt Response Cost Center
		- Prompt Response Financial Key
		- Prompt Response Fund
		- Prompt Response Funding Source
		- Prompt Response Fund Type
		- Prompt Response Order
		- Prompt Response Organizational Unit
		- **LA DOT NCFS AMU**
		- **L. DOT NCES Budget Fund**

#### **CHANGE RECORD**

- Effective 8/3/15
	- o Initial version
- Effective 8/17/17
	- o Added Position Personnel Area
- Effective 1/25/18
	- $\circ$  Updated document with Position personnel area information from 8/17/17 change
- Effective 3/22/18
	- o This folder name for this report has been changed from "OM: Vacant Position Data" to "OM: Vacant-Filled Position Analysis"
- Effective 8/23/21
	- o Updated format and assigned reference number C. Ennis
- Effective 9/1/21
	- o Added Alt Text L. Lee
- Effective 9/2/21
	- o Added **Field/Home Based** indicator to Position attributes (expanded list) in Available Objects.
- Effective 10/09/2023
	- o NCFS Updates